## **DSB Change Password Guide**

1. From DSB page, click username@mail.com and select **CHANGE PASSWORD**.

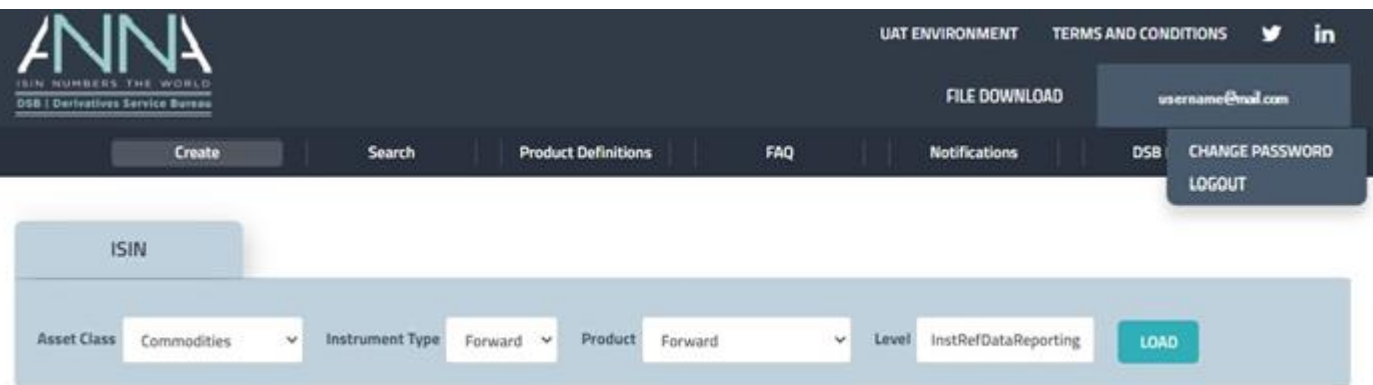

2. Input **Old Password** (Note: Old Password is Required)

Input **New Password** (Note: New Password must be at least 12 characters with a maximum of 30 characters allowed with a combination of numeric, uppercase letter, lowercase letter, and special characters. Password must not contain a whitespace character and are case-sensitive). Input **Confirm New Password** (Note: New Password must be at least 12 characters with a maximum of 30 characters allowed with a combination of numeric, uppercase letter, lowercase letter, and special characters. Password must not contain a whitespace character and are casesensitive).

Click "**Update**" button.

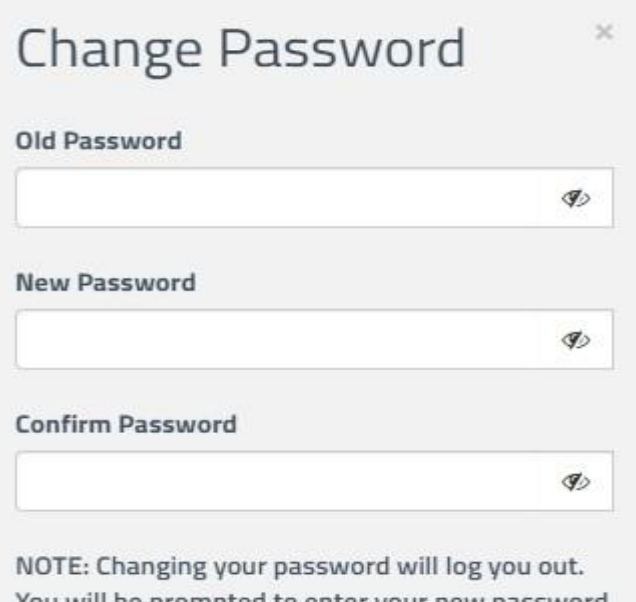

You will be prompted to enter your new password to continue.

**UPDATE** 

3. Expect a notification bar at the bottom of the page that the password has been changed.

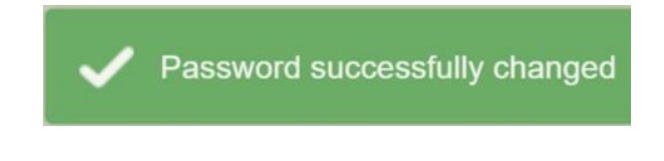

4. Enter your new password to continue

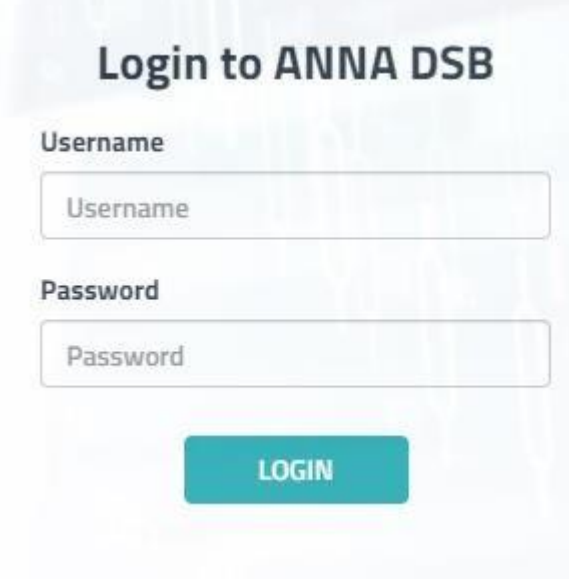